## **Învățarea activă prin utilizarea resurselor educaționale deschise**

Prof. Alexandra Marcu, Colegiul National Militar "Tudor Vladimirescu" Craiova Prof. Mihaela Papa, Colegiul Național "Frații Buzești" Craiova

Resurse educaționale deschise sunt orice tip de material educațional, cum ar fi prelegeri, materiale de lectură, programe de curs, teme pentru acasă și conținut multimedia care este disponibil gratuit online, fără restricții de drepturi de autor.

Beneficiul principal al utilizării resurselor educaționale deschise constă în economiile de costuri. Profesorii pot încorpora resurse educaționale deschise existente în clasele lor în loc să creeze altele noi de la zero; acest lucru reduce nu numai costurile, ci și timpul petrecut pentru crearea materialelor didactice. În cele din urmă, deoarece multe resurse educaționale deschise sunt actualizate în mod regulat cu informații actuale despre un anumit domeniu sau domeniu, ele rămân actualizate mult mai ușor decât manualele publicate în mod tradițional, care necesită actualizări periodice cu cheltuieli considerabile pentru a le menține la zi.

Un alt avantaj al utilizării resurselor educaționale deschise în practica didactică constă în facilitarea colaborării și implicării între elevi.

## **Edpuzzle**

Învățarea din videoclipuri este o abilitate importantă. Aplicația le permite profesorilor să facă din orice videoclip lecția lor. Elevii pot viziona videoclipuri în condiții de siguranță ca resursă educațională atractivă. Profesorul va fi cel care va filtra conținutul de pe YouTube, astfel încât elevii să poată vizualiza doar conținut educațional. Profesorii își încorporează propriile întrebări în videoclip, iar elevii vor primi feedback imediat, astfel încât să poată vedea dacă au înțeles sau nu conținutul. Aceste întrebări pot fi cu răspunsuri multiple, de completare a spațiilor libere sau deschise; sunt concepute pentru a încuraja implicarea studenților și înțelegerea conținutului prezentat. Profesorii au acces la instrumente de analiză care le permit să monitorizeze progresul realizat de fiecare elev în temele individuale; aceste date oferă profesorilor informații despre locurile în care ar putea fi nevoie de instruire suplimentară sau ajustări efectuate în cadrul metodelor lor de livrare a curriculumului.

Lectiile pot fi partajate ușor cu elevii printr-un link sau un cod încorporat care se deschide direct în browserele

EdPuzzle oferă o modalitate inovatoare pentru educatorii de pretutindeni să livreze cursuri multimedia interactive, permițând mai mult control asupra modului în care este consumat conținutul, sporind implicarea generală a cursanților, obținând rezultate mai bune, timpul petrecut în acest sens! Deși sistemul este încă relativ nou în comparație cu mulți concurenți de pe piață, care se mândrește deja cu un set impresionant de caracteristici, o gamă largă de opțiuni de personalizare, asigură satisfacerea nevoilor tuturor tipurilor de utilizatori, variind universități primare și secundare, dincolo de motivul pentru care devine din ce în ce mai populară alegerea în rândul designerilor de instruire din întreaga lume care caută medii de predare cu eficiență sporită a impactului de astăzi de mâine!

Când utilizați lecțiile video Edpuzzle în sala de clasă, implicarea elevilor este semnificativ crescută datorită combinației de elemente vizuale și sunet oferite de program. Cercetările au demonstrat că studenții care vizionează videoclipuri tind să rețină mai multe informații decât cei care citesc numai materiale bazate pe text (Vashdi & Shani 2017). În plus, inserarea întrebărilor de tip test în aceste tipuri de instrumente de instruire ajută la asigurarea faptului că cursanții procesează în mod activ conținutul, mai degrabă decât îl consumă pasiv (Tucker et al., 2016).

Avantaje ale aplicației:

Special concepută pentru profesori sau studenți

- Pot fi inserate comentarii pe parcursul video-ului, sau întrebări. Aceasta poate duce la o evaluare în timp real a competenței cerute elevilor.
- Evaluarea se face prin intermediul PC-ului si internetului.
- Poti clasifica lectiile astfel rezultate pe categorii, poti chiar adauga termene limită pentru materialele video ce urmează a fi vizualizate.

Dezavantaje:

- Doar profesorul și elevii săi au access la lecție, în cadrul site-ului, prin intermediul unui cont.
- Materialul nu poate fi downloadat si expus altundeva inafara platformei EdPuzzle.
- Necesitatea existenței unei conexiuni la internet si a unui cont.

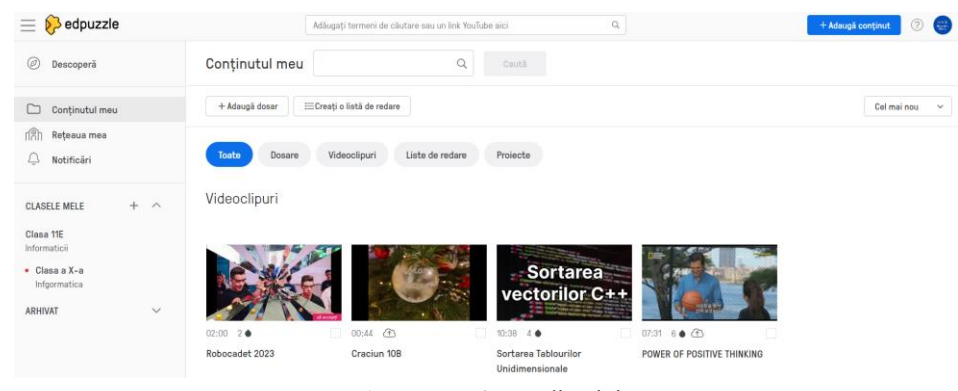

Fig. 1. Interfața aplicației

## **Nearpod**

Aplicația Nearpod (aplicație care este fără cost, intuitivă, logare facilă direct cu contul google al utilizatorului) oferă o gamă bogată de instrumente ce pot fi încorporate cu ușurință într-o lecție.

Accesare: https://nearpod.com/

Cu ajutorul aplicației putem crea lecții interactive, sincrone și asincrone, combina conținuturi de învățare cu sarcini de evaluare, folosi tabla colaborativă smart, obține feedback imediat de la elevi prin intermediul sondajelor, compune minieseuri prin utilizarea întrebărilor cu răspuns direct, realiza filmulețe

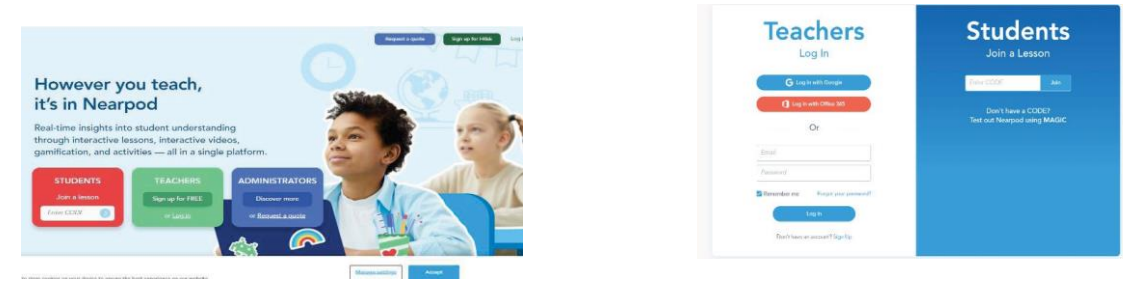

Fig 2. Capturi din ecranul de logare

| <b>Build and edit</b><br>Engage students<br>Play with a demo<br>c<br>Explore resources<br><b>MY MATERIALS</b><br>Launch a lesson with students to<br>Try Nearpod with an interactive<br>Check out our pre-made<br>Edit pro-made materials, upload,<br><b>R</b> My Lessons<br>or create from scratch.<br>demo you can play with.<br>standards-aligned materials.<br>see the magic.<br>di Reports<br>NEARPOO CONTENT<br>ia.<br>Search lessons in your library.<br>My Lessons<br>Q. Nearpod Library<br><b>COURSE</b><br>Dispozitive periferice<br>Loctio<br>Alexandra Marry<br>Alexandra Marcu-<br><b>D</b> Teacher Resources<br>Apr 24, 2021 - 17MB<br>Apr 23, 2021 - 17MB<br>Unaproof<br><b>Jesuzyko</b><br>This is not &<br>This is our a<br><b>Harma In Th</b><br><b>Hame is ?</b> | CODE.<br>Join a losson | Get started with Nearpod |  | * Diunius Tips |
|----------------------------------------------------------------------------------------------------|------------------------|--------------------------|--|----------------|
|                                                                                                    |                        |                          |  |                |
|                                                                                                    |                        |                          |  |                |
| Create a Lesson<br><b>EXPLORE THE</b><br>Video<br>Video<br><b>NEARPOD LIBRARY</b><br>ar yezhoù t                                                                                                    |                        |                          |  |                |

Fig3. Meniul vertical al aplicației

Meniul vertical din partea dreaptă cuprinde informații despre lecțiile create, rapoarte despre lecții, o bibliotecă de lecții, precum și resurse pentru profesori: experimente virtuale, simulări de fenomene, videoclipuri etc.

Pentru crearea unei lecții se apasă butonul Create →Lessons  $\times$  +  $\Box$  $\blacksquare$ **Confidence** Create v | Quick Launch & Get started with Nearpod  $\epsilon$ op  $\circ$  Play with a demo  $\sim$  Explore resources Build and edit Engage students Try Nearpod with an inter<br>demo you can play with. Check out our pre-made<br>standards-aligned materials lit pre-made material<br>create from scratch. with students to Launch a lesso<br>see the magic.  $\approx MvL$ **Ill** Reports  $\sqrt{a}$ My Lessons Q Nearpod Library + Folder Sort by: Recen **D** Teacher Resource 日 **orbullying: K-5**<br>xandra Marcu<br>- 24, 2021 - SMR  $\alpha$ Video **Coogle Slides** 

Fig 4. Captura ecran -accesare buton creare lecție

În fereastra deschisă se stabilește titlul lecției și apoi, cu ajutorul butonului Add Content &Activities

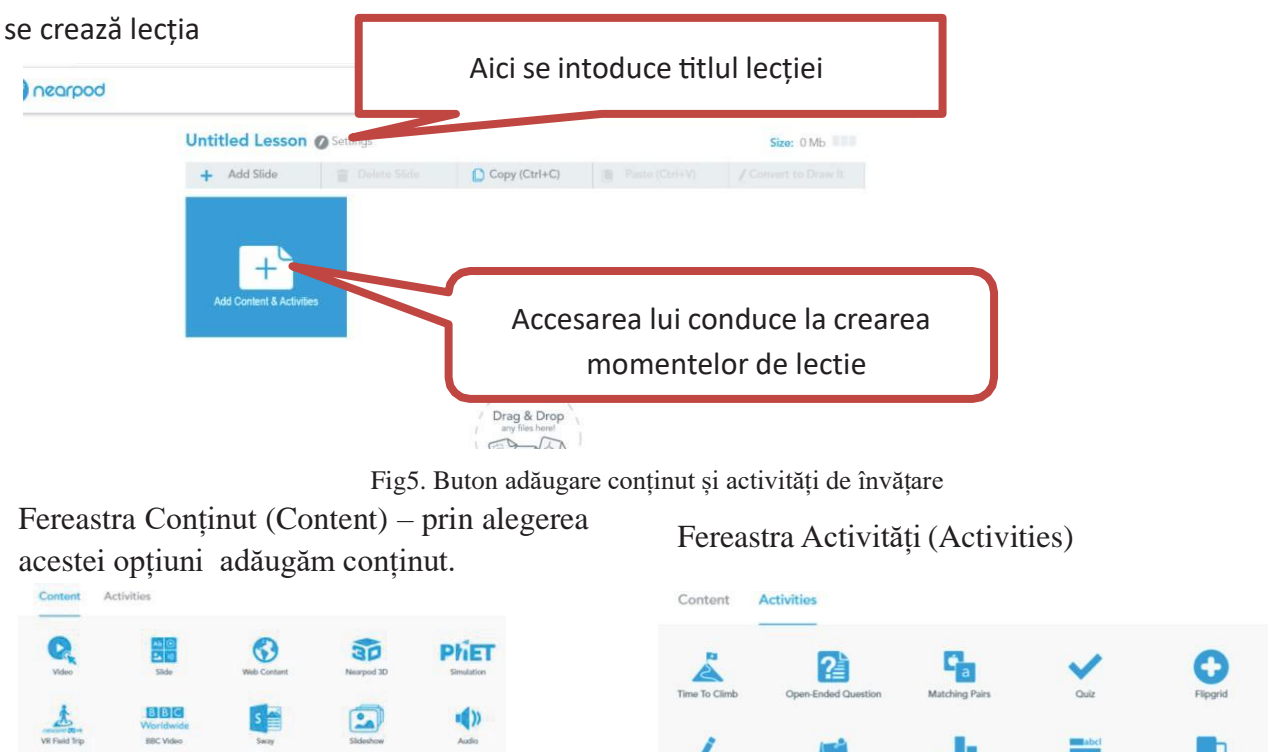

Fig. 6- Captura fereastra Content/Activities

8 H H

Exemple de activități/ conținuturi:

- *Draw It* prin selectarea acestei opțiuni profesorul poate posta sarcini de lucru, iar elevii le rezolvă direct, în mod textual sau grafic. Este ideală a ceastă opțiune în situația în care se lucrează cu tableta grafică;
- *Fill in the Blanks* sarcină de lucru în care elevii trebuie să completeze termenii lipsă;
- *Memory Test* permit inserarea unor jetoane cu imagini care trebuie să se potrivească;
- *Nearpod 3D* conține o bibliotecă de imagini 3D utile, din domenii diverse (din păcate, nu prea bogată!);
- *Quiz* pentru întrebări tip test;
- *Time to Climb* exercițiu de tip joc: elevul trebuie să răspundă la întrebări pentru a putea urca,de exemplu, muntele Himalaya;
- *Web Content* pentru a include în lecție o pagină web, pe care elevul o accesează, iar aceasta se va deschide într-o filă separată, după închidere elevul fiind reîntors în lectie.

## Distribuirea lecției

Lecția poate fi prezentată live, în care elevii trebuie să fie conectați la lecția de pe site sau în ritm propriu, caz în care se alege varianta "Student-paced". Cand lecția este prezentată live, profesorul este prezentatorul și moderatorul lecției, elevii primind peecranele lor exact slide-ul prezentat la momentul curent de către profesor. Elevii se pot conecta la lecție fie printr-un link, fie printr- un cod al lecției, ambele fiind generate automat atunci cand se creează lecția.

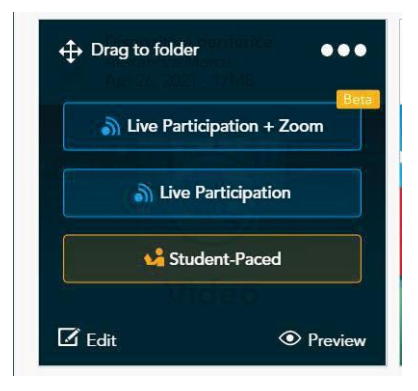

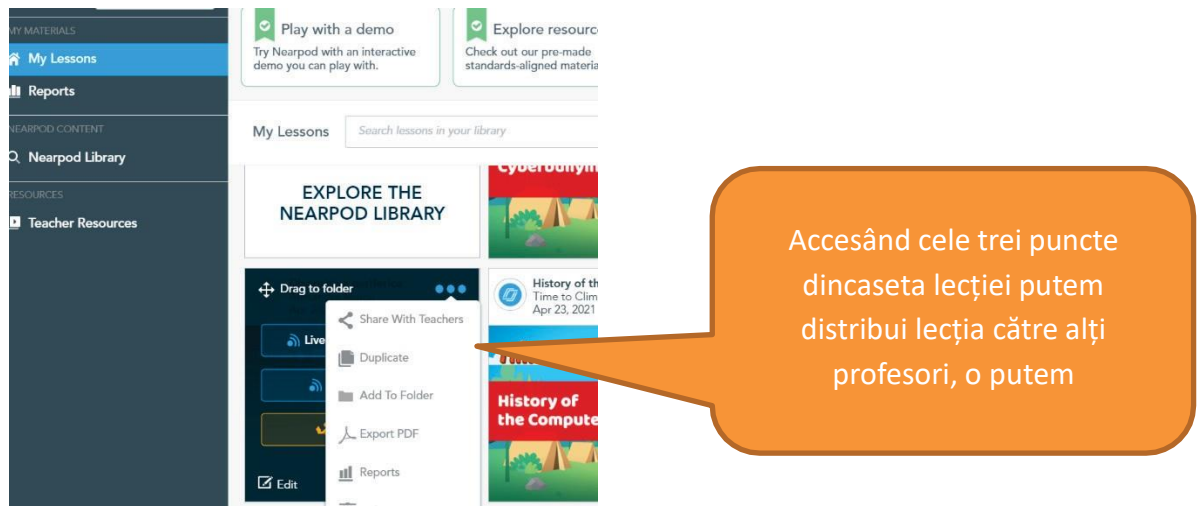

Fig 7. Distribuire lecție

Referințe/Webografie:

- <https://nearpod.com/>
- Tucker B R,. McDonough L M, & Xu Y..(2016) Interactive Video Quizzing For Improved Retention And Knowledge Transfer Computers & Education 97: 205–216
- Vashdi D R,. Shani Z..(2017). The Impact Of Video Lessons On Students' Academic Achievement British Journal Of Educational Technology 48(1): 3-14
- <https://edpuzzle.com/>